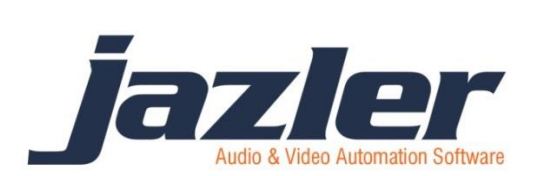

# Jazler VideoStar 2

User Manual

# Contents

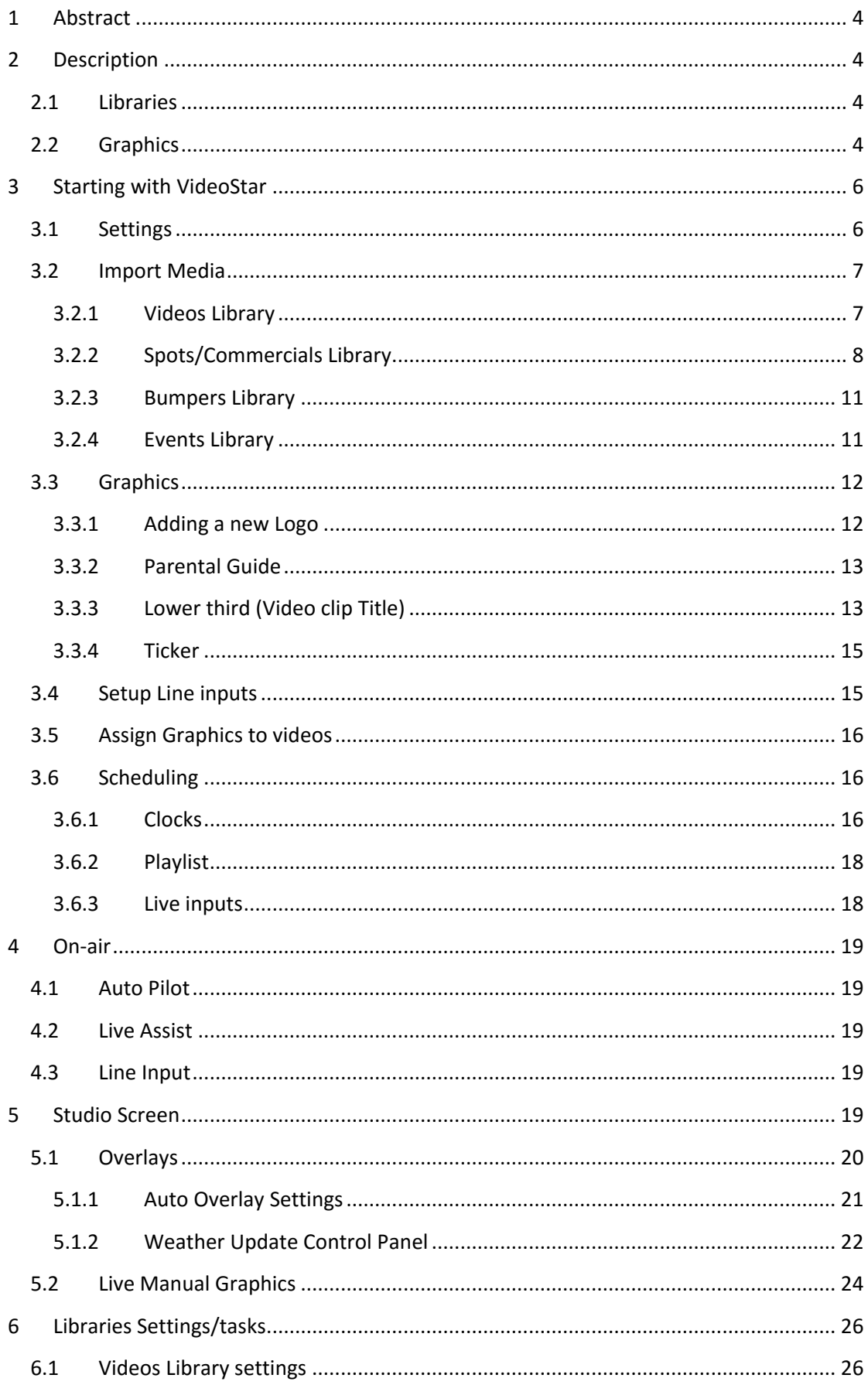

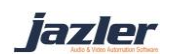

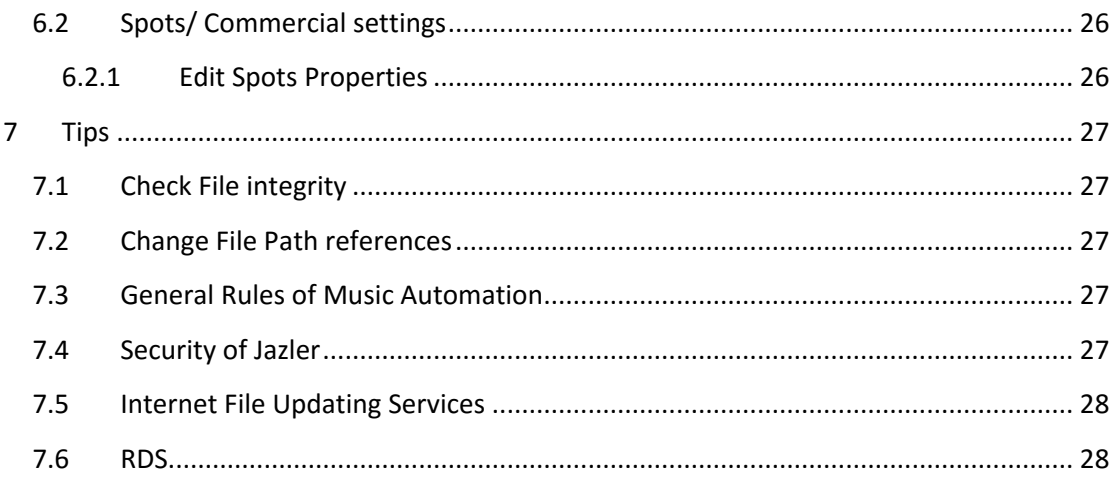

jazler

# <span id="page-3-0"></span>1 Abstract

Jazler VideoStar is a video automation system designed to operate with the minimum moves and be easy to schedule anything you want. This manual will show you the steps you have to take in order to have a ready for action VideoStar. Before this, we need to clarify some key points of Jazler VideoStar2.

# <span id="page-3-1"></span>2 Description

#### <span id="page-3-2"></span>2.1 Libraries

Jazler VideoStar has 5 libraries, Videos, Spots/Commercials, Bumpers, Events and Instant Bumpers.

- Videos Library, contains the video you intend to load on your airplay. For a music channel this library would have video clips. For a general purpose channel on this library you will import all of your videos.
- Events Library, contains special videos with shows or generally videos you want to avoid to be accessible on the auto pilot for security reasons.
- Spots/Commercials Library, is the place to import all of your commercials grouped by ad campaign.
- Bumpers Library, contains all of your station's ident.
- Instant Bumpers Palettes, are the palettes you have available on the studio screen on the right side, for quick broadcast of you ident.

#### <span id="page-3-3"></span>2.2 Graphics

JazlerGTE (Graphics Timeline Editor) is an external software which works only with Jazler VideoStar2. Provides an easy way for composing graphics on Jazler video automation without the need to have another software or hardware. There are 3 key points you need to know:

- Timeline
- Composition
- Graphics

*By default Jazler VideoStar contains parental guidance graphics for Greece and USA. When you open VideoStar for the first time, when you select language, it will enable the appropriate graphics. You can always edit these graphics if you want.*

Each Timeline contains several Compositions of graphics. On timeline you have to schedule a series of compositions, the order you want to show your compositions. On each compositions you can have several graphics all over the screen.

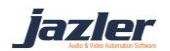

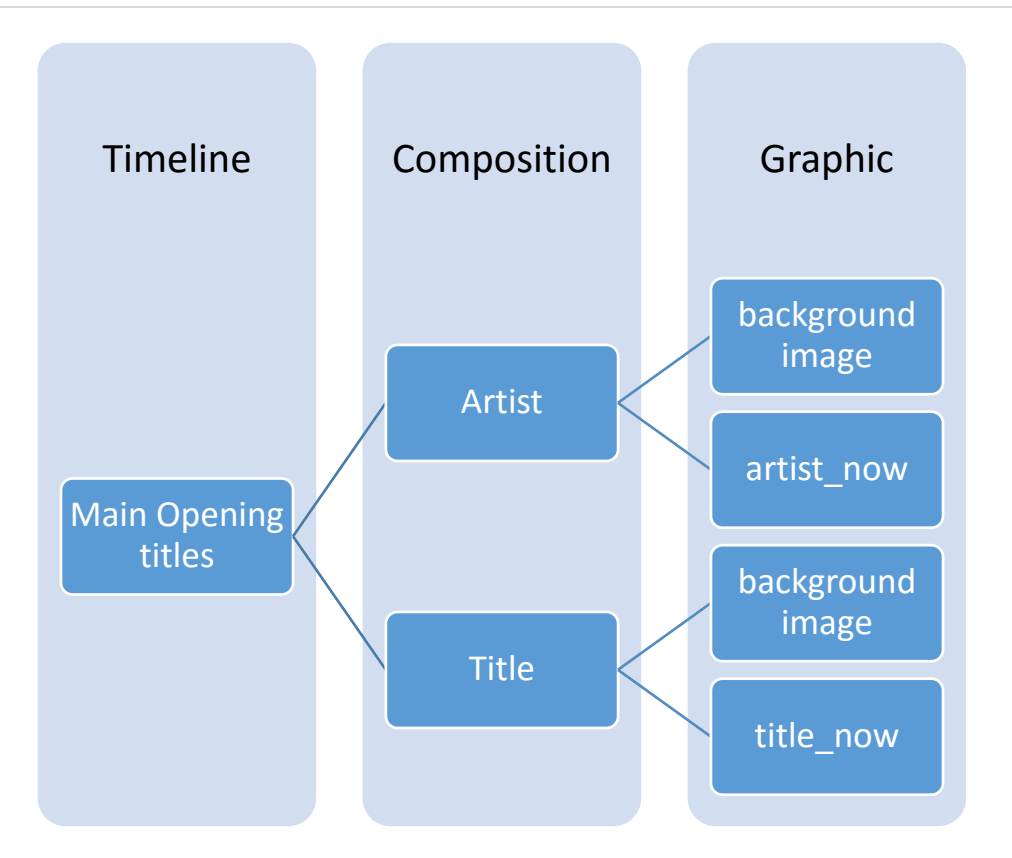

Any time you want, you can preview what you see on the TV by pressing the appropriate button and also hide it in order to validate the "editing" you have already done. Please remember that what you see is not what you get! The position and the size of images are 99% accurate but text is another story. VideoStar2 graphics engine renders text/fonts in a totally different manner that we cannot simulate on this graphic editor with precision. Be sure to "Preview on TV" your graphics before you show them on-air! "Preview on TV" will show your preview directly on the video output of JazlerVideoStar2 if it's running. So be sure that is off-air, unless you know what you are doing.

JazlerGTE has 4 main panels. The first is the menu panel where you can **Panels**

- 1. Menu: This panel contains useful buttons to manage the timelines and preview them on your TV.
- 2. Sidebar: The sidebar splits on 2 sections, timeline and composition. Each one of them shows their own properties.
- 3. Editor: The main area where you edit the graphics with some useful buttons on top of it to add text, image, ticker etc.
- 4. Graphic's properties: This area will show you all the properties of the selected graphic on editor.

The highlighted areas below indicates JazlerGTE's main sections as you see in the next image.

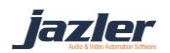

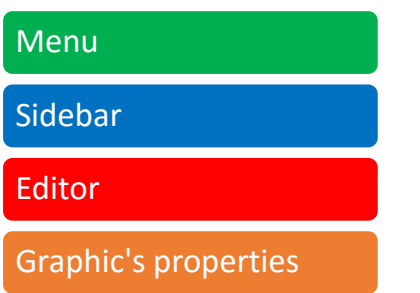

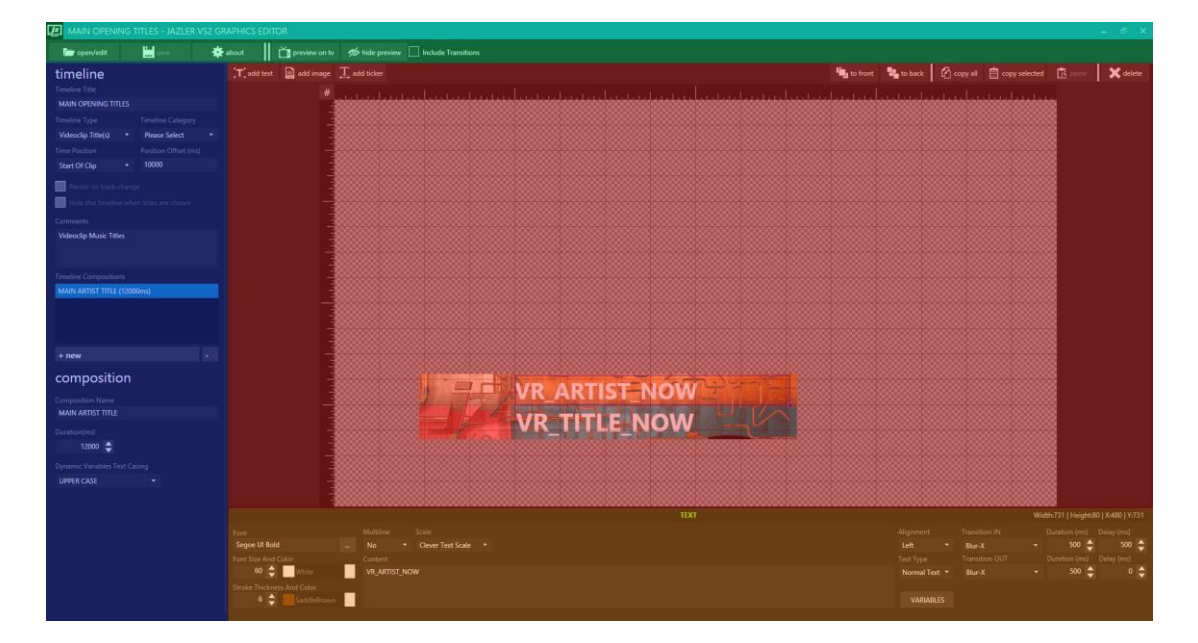

*Figure 2-1*

There are 3 ways to show graphic over a video.

Each video may have its own graphics. Every time this video plays, Jazler will also overlap with its graphics.

You can override these graphics from playlists programming, auto pilot and Live-Inputs, where you can assign different graphics.

Also, you can overlap the output with live graphics from the studio screen.

# <span id="page-5-0"></span>3 Starting with VideoStar

#### <span id="page-5-1"></span>3.1 Settings

The first thing you have to do is navigate on Playback Options, from the Control Panel $\rightarrow$ Options $\rightarrow$ General Properties and set Jazler's output. If you don't have any video card on the computer, VideoStar will open an additional windows for preview reasons. Otherwise, you have to select the Main playback output. In both cases, you have to select the video scaling option and the rendering resolution for each output playback. For the

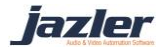

purpose of this manual we will select Fit Whole Screen as Video Scaling and HD1080-25p HDY 1920x1080@25.00p 16:9. Also, you can select the audio output sampling of your choice and to enable compressor or Automatic Gain Control on the audio output.

#### <span id="page-6-0"></span>3.2 Import Media

Now, it's time to import the media. For starters, we have to visit the videos, spots and bumpers libraries in order to have a nice and "full" airplay.

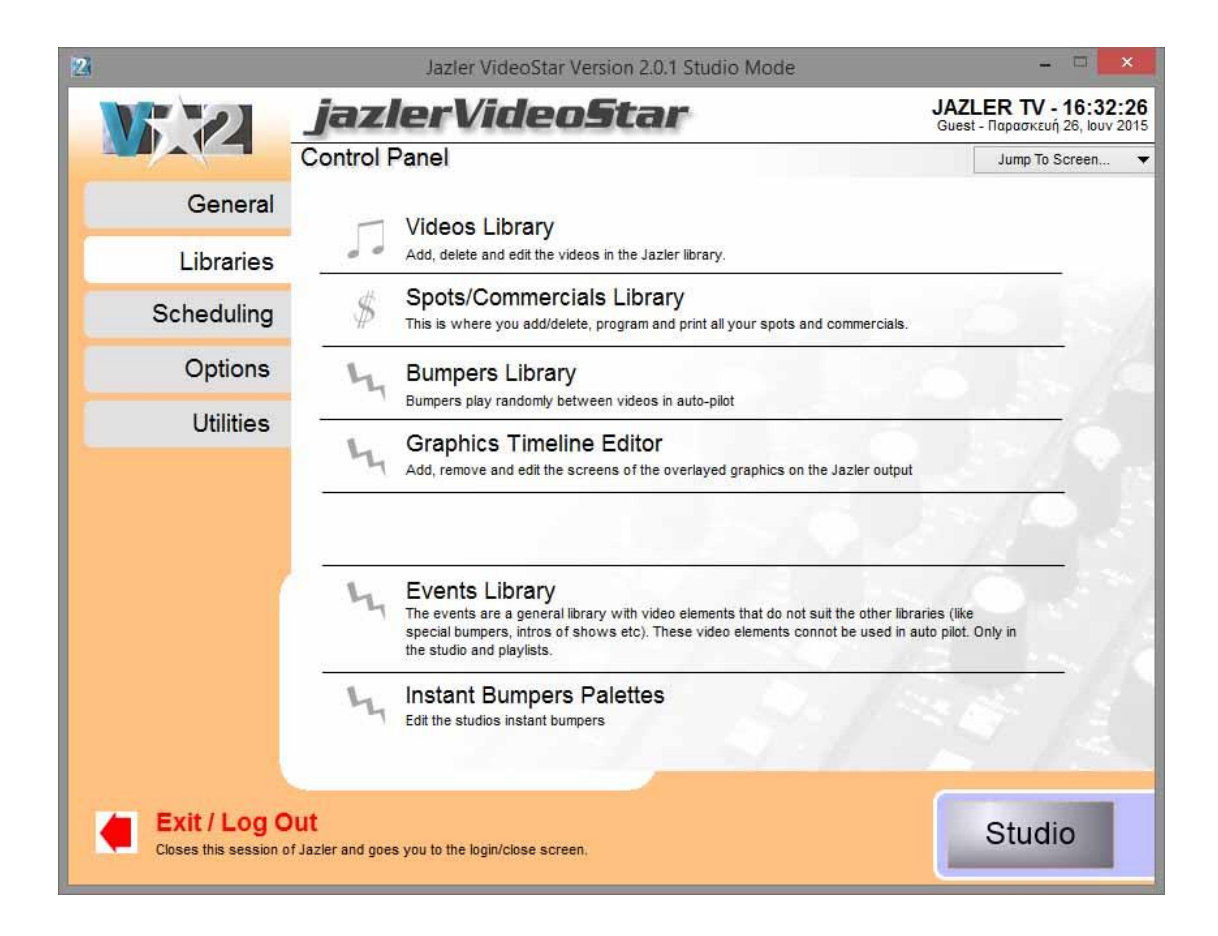

#### <span id="page-6-1"></span>3.2.1 Videos Library

First of all, we have to go to Videos Library from the Control Panel. Before we continue we have to check the categories of the videos in order to categorize them properly.

Before starting the import of the videos you have to edit the categories in order to categorize them later as best. On the left side, press Edit Video Properties and it will open a new screen where you can edit the default categories and also add new. Also, you can edit the Vocal Presence and the properties.

On the upper left corner, please press the Add button and select to Import lots of videos. On the next screen, we will select the media folder we want to import, checking also the box to search to subfolders too. After that, we press Search and Jazler will start searching on this folder and report back the list of the files it found. Select the videos you want and click on Next button to proceed to the next step where you have to categorize all these files. When

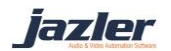

you finish, press the Next button and Start Import buttons to start the import of the videos on VideoStar. This step may take a while depending on the amount of the files you have selected.

#### <span id="page-7-0"></span>3.2.2 Spots/Commercials Library

From the Control Panel, choose Spots/Commercials library and press the Add button on the upper left corner to ass our first Spot. The first windows will prompt for the expiration date. After that, we have to open the file we want. This screen splits in 2 sections.

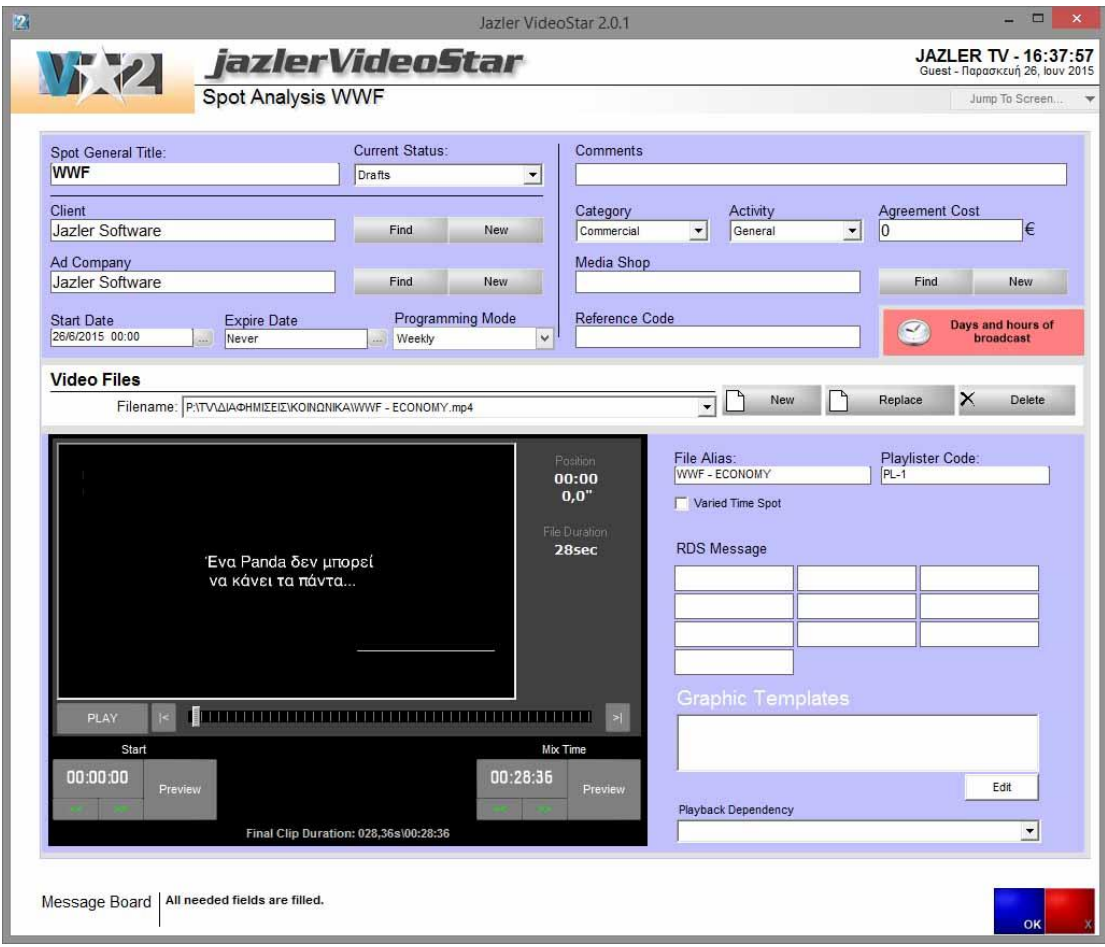

The general info about the spot/campaign and the Video file section. On VideoStar, the commercial library is actually ad campaign library. This means that an ad campaign can have several spots. All these spots have the same client, Ad Company and general info as well as the same start and end date. So we can press the New button to add another spot on this campaign in order later to schedule a rotation between them.

lazler

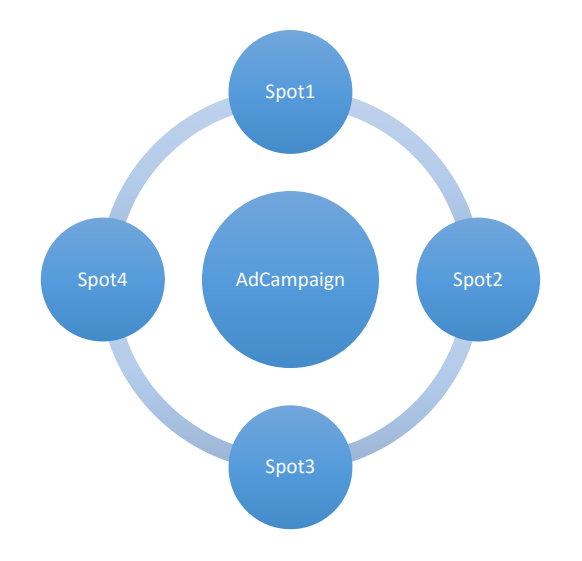

The Ad Campaign has 3 programming modes.

- Weekly, where you have to schedule spots on a weekly basis
- All days, where you have to schedule spots for every day between the start and end date
- Playlister, where the programming is made by an external software with playlist.

On this manual we will follow the weekly mode. After the import of several spots on this campaign we press the Days and hours of broadcast button on the right in order to navigate to the programming screen.

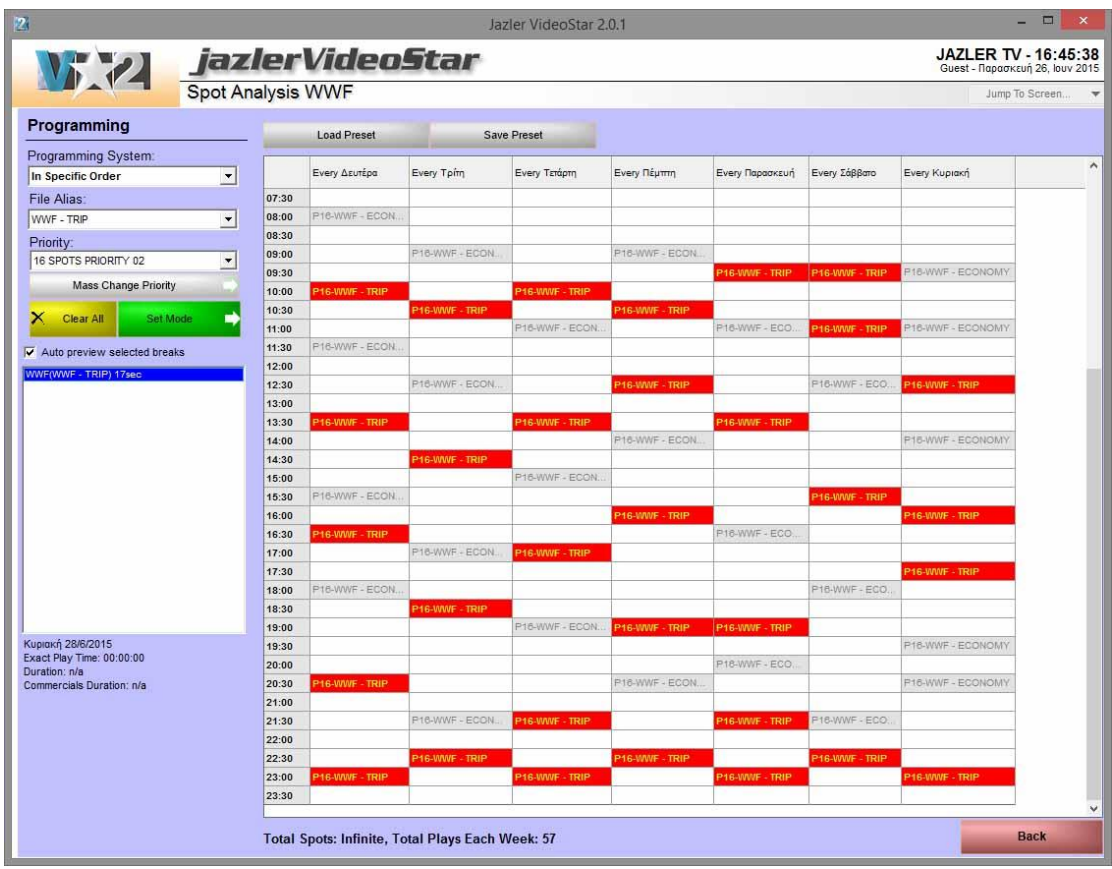

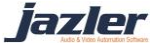

On this screen we have to choose between 3 programming systems:

- In specific Order, where you choose which spot will be placed on each break
- In order, where Jazler will automatically play the spots in order starting from the first one in every selected break
- Random, where Jazler will pick a random spot every time.

In order to choose the breaks we want, firstly we have to choose the programming system, the priority we want and if the programming system is In Specific Order the file alias we want. With these selected pressing the button Set Mode, we are able to choose the breaks we want to for this Campaign. When we are finished, click again Set Mode and Back on the lower right corner.

If you select the Auto preview selected breaks checkbox, each time you click on a break, Jazler will show all the other scheduled spots on this break. The order of this list is NOT the actual order of the spots that Jazler will play.

The diagram below shows an example of a break. Jazler will follow one priority after other in order starting from Priority 1. It will broadcast every spot marked on this break on each priority. Spot with the same priority will be played in random order between them. For this reason you can have 3-4 Spots Packet in order to "pick over" some spots and avoid conflicts between clients. Some Station ID or show trailers, can be imported on Spots/Commercials Library in order to schedule them either on Star/End or even in the middle of the break.

iazler

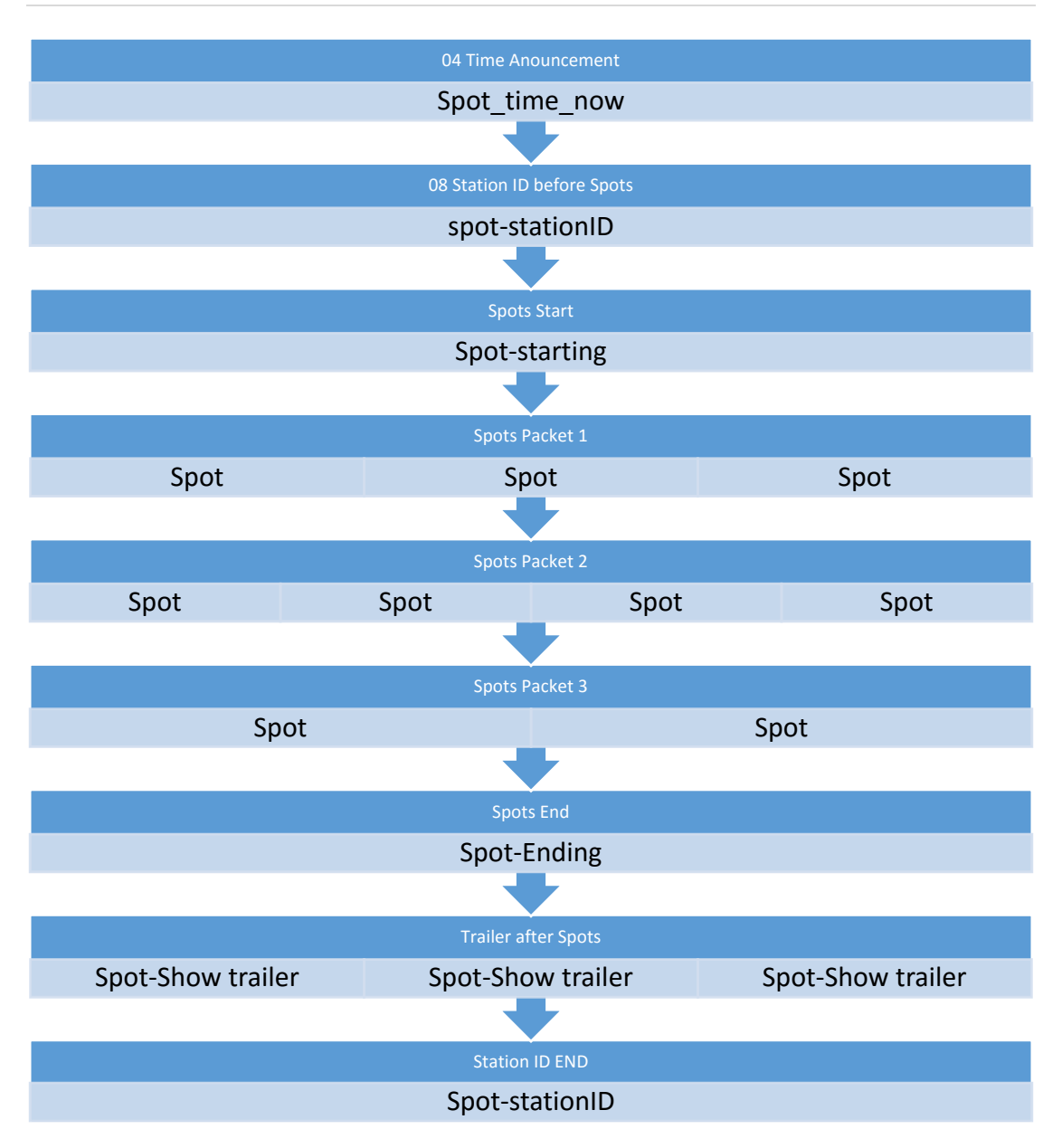

#### <span id="page-10-0"></span>3.2.3 Bumpers Library

From the Control Panel, we choose the Bumpers Library and as we did in previous sections we press Add button on the upper left corner as always we have to choose the bumper from the file explorer. After that, we can change the info on Analysis tab such as, Title, Artist and add some properties like Station ID or Night Bumpers in order to categorize them better.

#### <span id="page-10-1"></span>3.2.4 Events Library

This library is useful for special bumpers, parental guide intros, intros of shows or special videos that toes not fit in your Videos library and you don't want to be picked be Auto Pilot in any case. To import a video on this library is exactly the same as Bumpers Library.

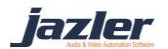

## <span id="page-11-0"></span>3.3 Graphics

In order to create Graphics we have to run JazlerGTE (Graphics Timeline Editor) which is accessible either by the Control Panel on Libraries, clicking *Graphics Timeline Editor* or by running the application "independent" from VideoStar.

There are 4 main graphic timelines:

- $\div$  Graphic Template, which contains the logo and a test screen
- Video Clip titles, which contains graphics for showing info about the playing video or announcing other videos
- ❖ Parental guidance, which contains all TV ratings
- $\div$  Ticker, which contains crawl graphics

Also, there is only 3 main different types of graphics: *Text*, *Image* and *Ticker*.

#### <span id="page-11-1"></span>3.3.1 Adding a new Logo

On this manual we will modify the existing logo (jz). From the menu, select open and choose Graphic Template as category, then click on L O G O to modify it.

As you see, this timeline (title: L O G O), has only one composition of graphics (name: JAYZEE LOGO UPRIGHT1). This composition contains only 2 graphics: a png image and text.

The text' type is marked as Current Date & Time and its content is the variable HH:mm which on air will be translated for the time.

On this part, it would be useful to show the safe frame on the editor, to help us understand where on the screen will be located. On the upper left corner of the editor, press the Hash button in order to show you the safe frame. If you press it multiple times, you will also see the gridlines.

In order to add another image press the appropriate button on the top of the editor, or replace the existing image. When you are ready, press save on the menu.

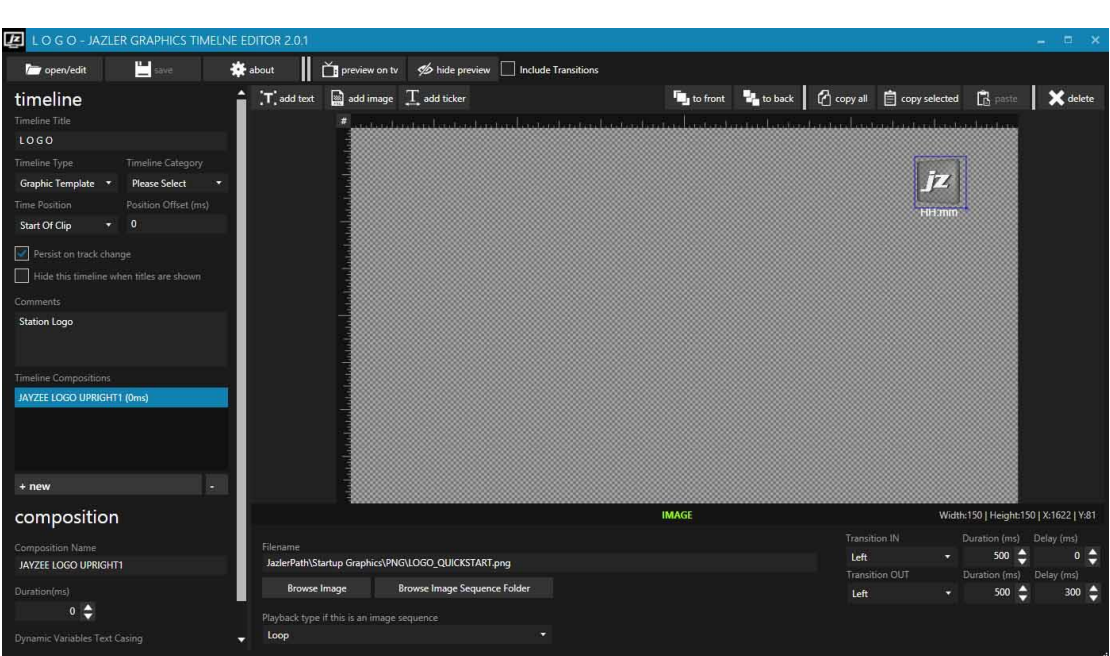

*Always preview what you design in order to be sure for the result!*

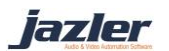

#### <span id="page-12-0"></span>3.3.2 Parental Guide

By default, Jazler contains Parental guidance graphics for Greece and USA according to the selected language you have on VideoStar.

From the menu, select open and choose Parental Guide as category, then open the US-TV— MA graphic.

As you can see, this composition contains only one graphic which is a png image and this composition will last for 15000ms.

> *The Preview from JazlerGTE will preview only the selected composition. If you want to see the result, assign this timeline to a video and test it from the Studio.*

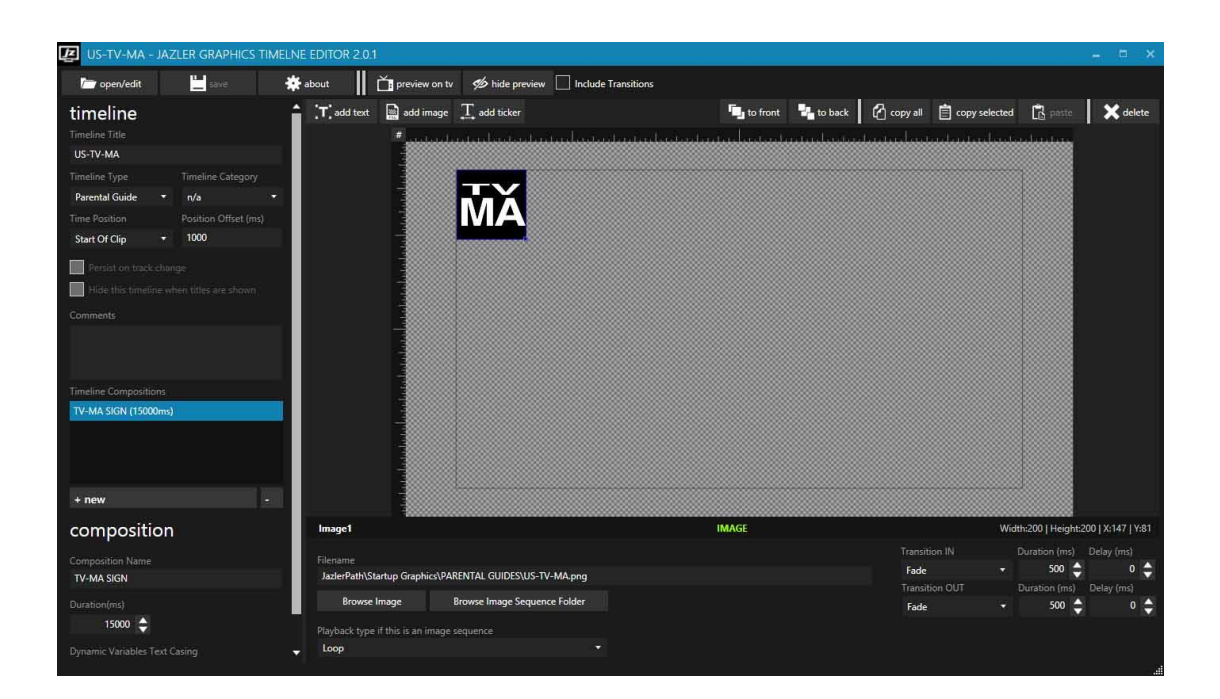

#### <span id="page-12-1"></span>3.3.3 Lower third (Video clip Title)

On this category, by default Jazler has 3 different timelines of compositions.

- Live studio text
- Main opening titles
- Main closing titles

#### *3.3.3.1 Live studio text*

This is a composition which has a png image as background and 2 keywords where you can load the text you want from the studio screen. In order to replace the keyword with your text you have to write for example:

*Champion's league final 2015== Juventus vs Barcelona* 

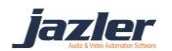

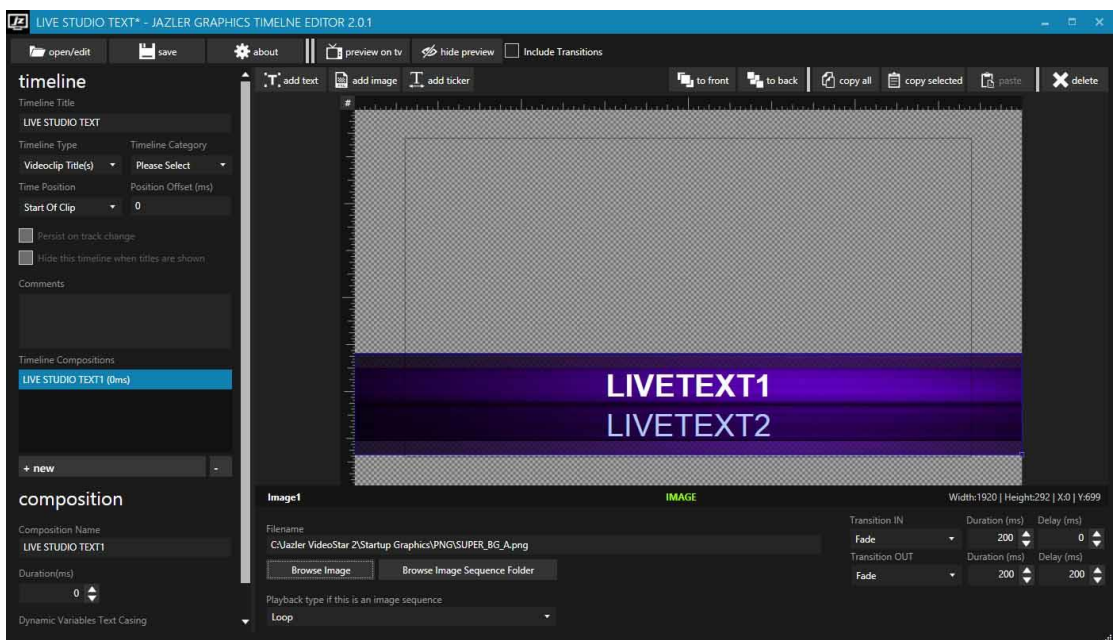

Jazler will see these keywords *LIVETEXT1==LIVETEXT2*

On this case, you will need 2 LIVETEXT.

*You must already have set the text graphic LIVETEXTx in order to use it from the studio screen.*

#### *3.3.3.2 MAIN OPENING TITLES*

On this graphic, we use 2 keywords in order to represent the currently playing video: VR\_ARTIST\_NOW and VR\_TITLE\_NOW

By similar way you are able to show the next videos by using the keyword VR\_ARTIST\_NEXTx and VR\_TITLE\_NEXTx replacing the x with the appropriate number.

You can show, as many next videos as you have selected on the Internet File Updating [Services](#page-27-0)

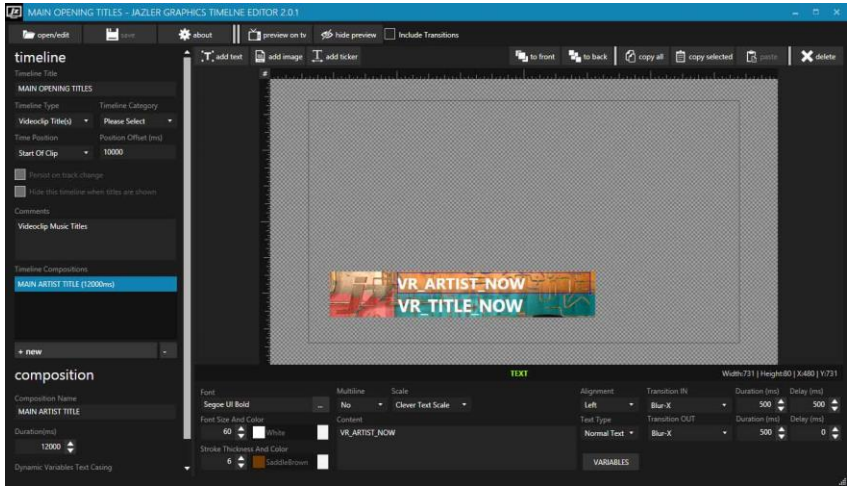

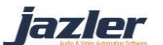

#### <span id="page-14-0"></span>3.3.4 Ticker

This composition contains only one ticker which has been stretched and contains only the one keyword LIVETEXT1. This way, you can show your own title from the studio screen.

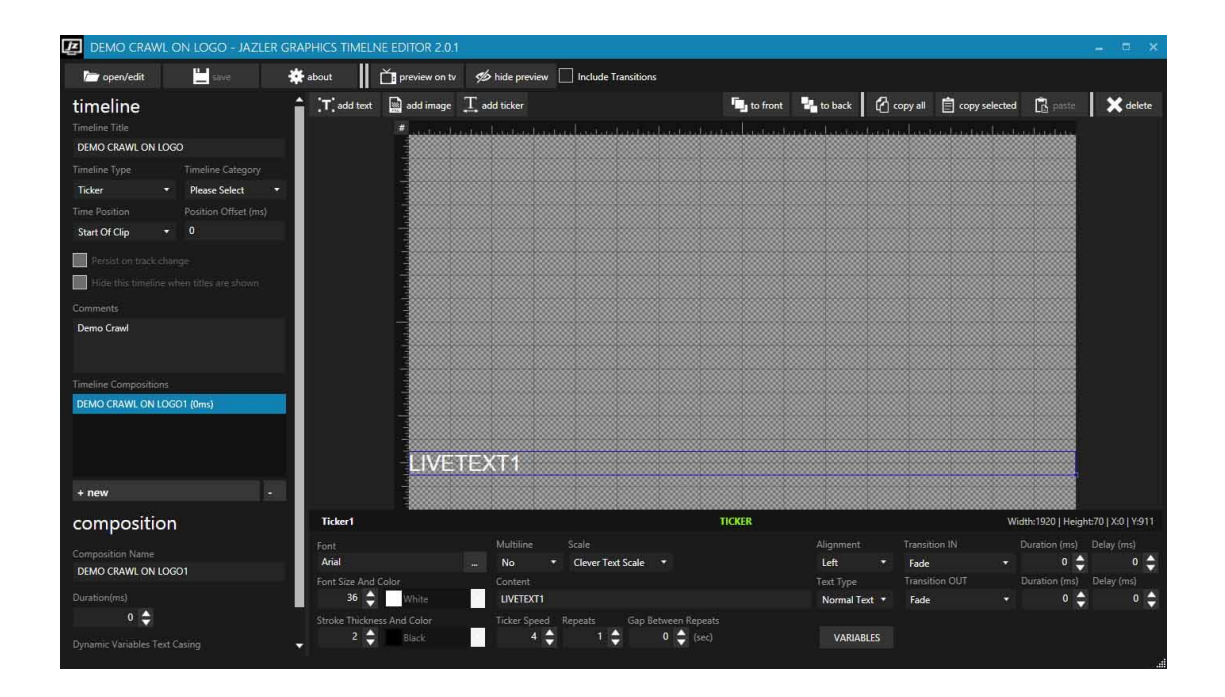

#### <span id="page-14-1"></span>3.4 Setup Line inputs

From the Control Panel, choose Scheduling->Line-Input Scheduler and the new windows will show the scheduled Line-inputs. Before schedule a line-Input we have to enable it. On the left click on Video inputs Hardware Adjustment and enable the Live Input you want. You are able to set the video and audio device and also if you want you can schedule graphics for this Line Input.

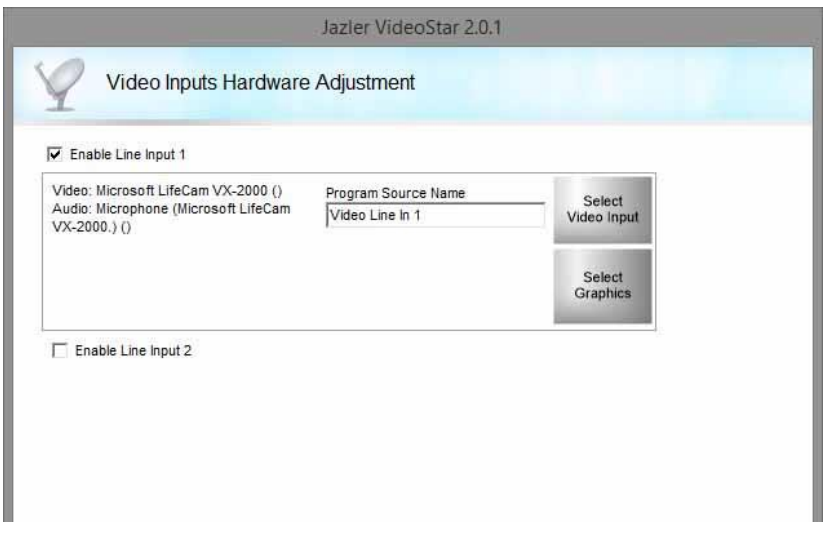

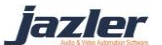

## <span id="page-15-0"></span>3.5 Assign Graphics to videos

Every video can be associated with several graphics. To do this, you have to open each video and select the appropriate graphic. Also, you can select multiple videos and mass change the graphics by right click.

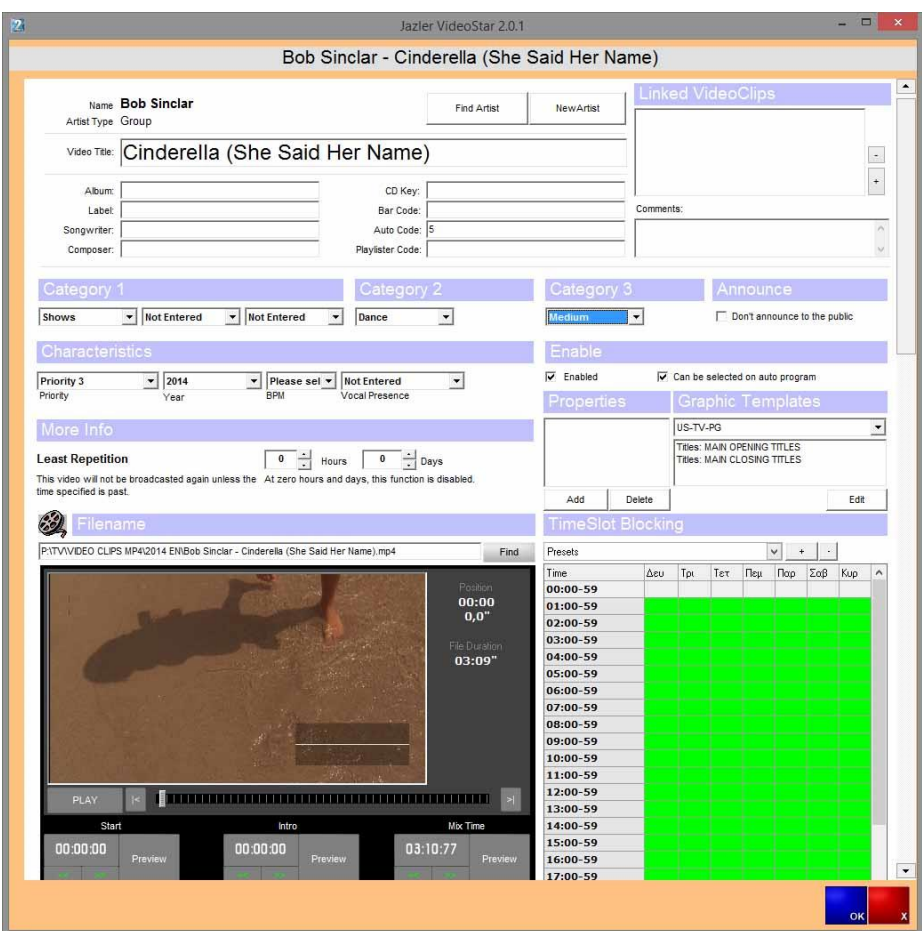

#### <span id="page-15-1"></span>3.6 Scheduling

VideoStar will always follow the Auto Pilot schedule which is based on clocks. This is the plan B in case you haven't schedule anything else like playlist or live input.

#### <span id="page-15-2"></span>3.6.1 Clocks

Jazler needs a plan in order to play videos depending on your needs. In order to achieve that, you have to give some instructions on which category you want to play, either there are videos or bumpers, events, spots etc. You set a roadmap of categories and then assign it in a timeslot to have it repeated continuously. This roadmap is the Clock.

From the Control Panel, we go to scheduling->Auto Program Scheduler and on the new windows. On the main screen, we have some options about the time slots for a specific day

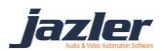

and the current clocks assigned in the time slots. On the left, there is the list of available clocks. Press Add and insert a name for the new clock.

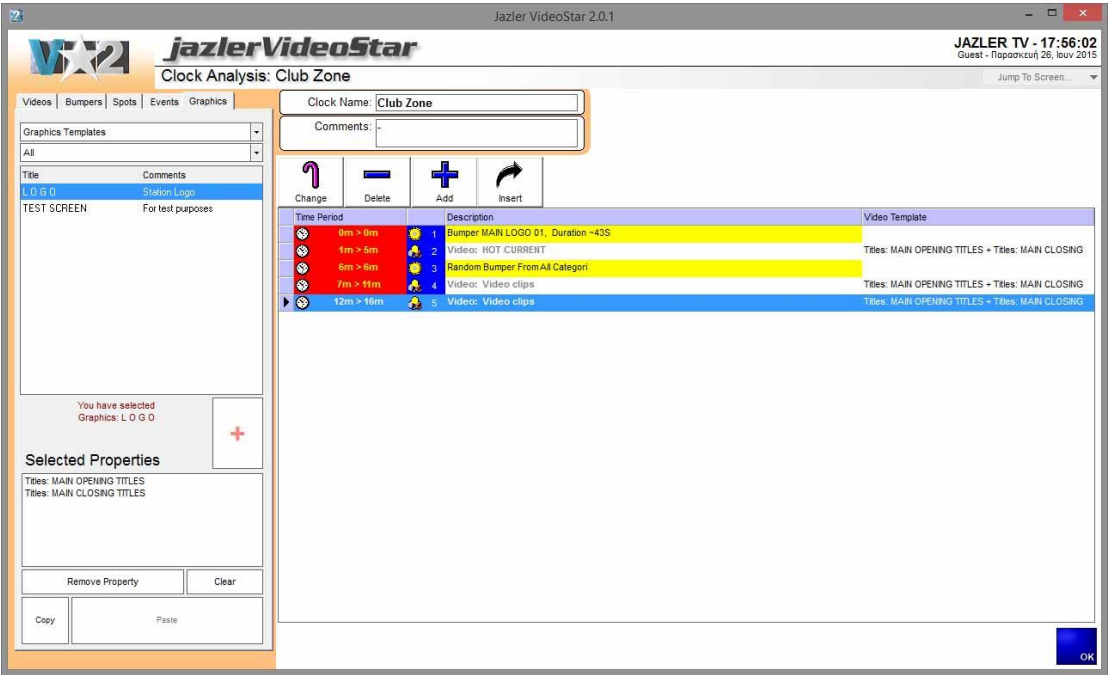

Here we create a rotation pattern. We have to filter our desired video and then we will added on the clock. For example we want to create a rotation of 2 videos of Hot Current and a bumper between them. If we want also, it's possible to assign a graphic over a selected video by selecting the desired graphic on Graphics tab.

This way for example we can show a graphic for HOT NEW videos on a category with fresh videos without the need to change something on videos library.

The clock is configured, as we can see above, the pattern that we decided is formed. Jazler shows approximately the clock's duration and when will play each video. Now we e have finished, we have to assign this clock on a time zone. On the previous screen, press Add, and arrange the split of your time zones as you want.

If you create a time zone of 2 hours, then Jazler will repeat the assigned clock for 120 minutes, no matter how long lasts the assigned clock.

> *When you change the pattern of a clock, the effects will also take place at all time slots that this clock is applied to.*

lazler

#### <span id="page-17-0"></span>3.6.2 Playlist

Another way to schedule your videos on VideoStar is through playlists programming. You can either create a playlist on VideoStar or import an already scheduled playlist from another Playlister software.

From the Control Panel, go to Scheduling->Playlists Programming, and press Add on the upper left corner to create a new playlist. On the new window you have to create the playlist you want by selecting the desired videos.

After that, you are able to assign specific graphics to each video of the playlist by switching to Graphics Editor Tab and select the desired graphic you want.

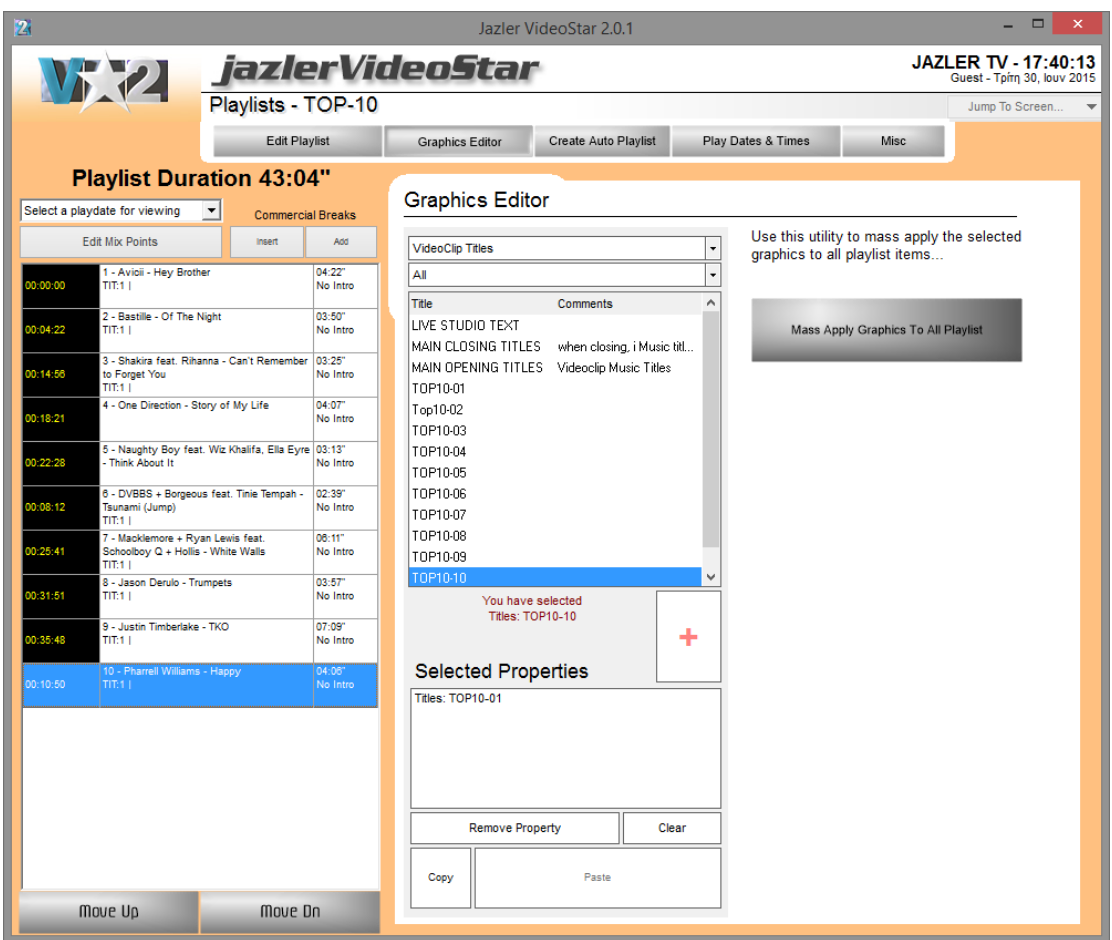

In order to schedule the playlist you have to go on Play Date & Times tab and either add a specific date or add a repeated date and time.

#### <span id="page-17-1"></span>3.6.3 Live inputs

From the Control Panel, go to Scheduling  $\rightarrow$  Line Input Scheduler and then press Add button. Now, you have to select the day, start time and the duration of the rebroadcast. Also you must specify which source Jazler will rebroadcast.

*You must have already enabled at least one Line Input source*

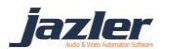

## <span id="page-18-0"></span>4 On-air

Jazler VideoStar, has 3 operation modes, Auto Pilot, Live Assist and Line Inputs, which can be changed only from studio screen.

## <span id="page-18-1"></span>4.1 Auto Pilot

The first one is the Auto Pilot, which plays automatically whatever you have already scheduled either from clocks, either playlists or scheduled line inputs.

#### <span id="page-18-2"></span>4.2 Live Assist

On this mode, user is in charge of everything. Jazler will notify you about upcoming events like scheduled breaks or line inputs but the user has to decide either to broadcast them or to cancel them.

## <span id="page-18-3"></span>4.3 Line Input

Selecting to operate Jazler in Line Input mode, will make VideoStar to broadcast only the selected input as long as the user change mode. You have the option to decide if you want to interrupt the input for commercial break or not.

## <span id="page-18-4"></span>5 Studio Screen

Once Jazler VideoStar2 is launched you will see the Studio screen. At the top of the screen you can watch the currently playing video and information about it such as duration, current time of the video, graphics "attached" to the video etc.

At the left of the window, there are decks, the elements that are going to be broadcasted and for each of them additional metadata are offered like the source of the element (auto pilot, playlist, break etc.), attached graphics that are going to presented with the video, start time, duration and others.

Next to the decks there are buttons that execute the actions mentioned on them and more particularly:

iazler

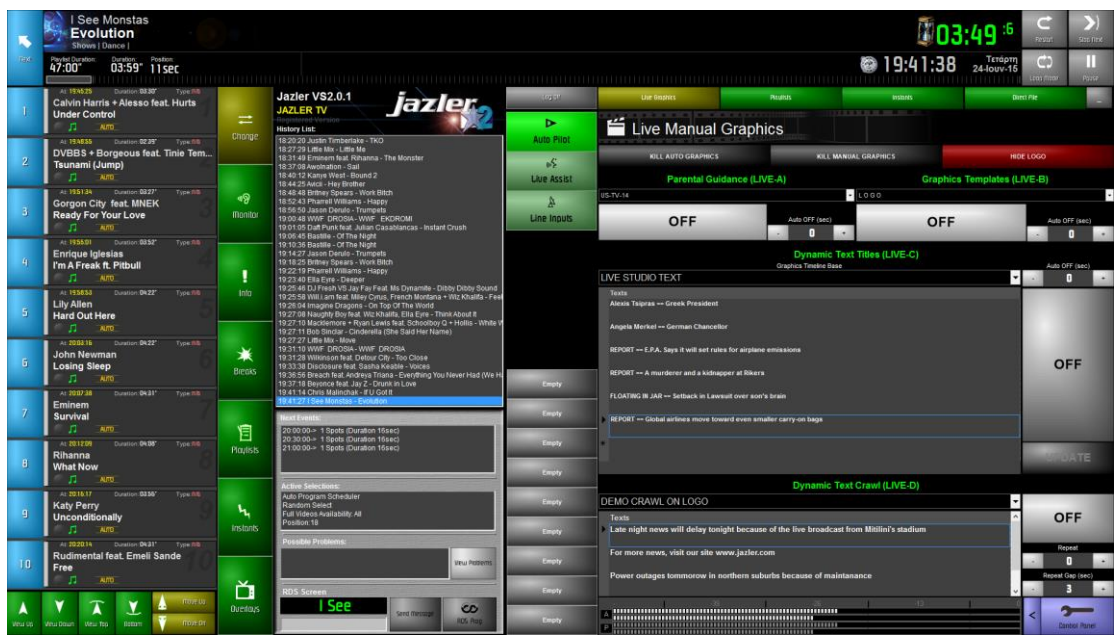

- Change, with which you edit the decks and insert, delete, replace your videos of choice.
- Monitor, with which you can preview the video before it is actually broadcasted.
- Info, providing information about the currently selected element of the decks.
- Breaks, giving the ability to insert a break of your choice to be broadcasted at your desired time and not automatically at the programed hour by VideoStar2.
- **Playlists, where you can see what each playlist of yours contains and you can insert** them at the decks.
- Instants, giving you access to the instant palettes you have created
- **Overlays.**

## <span id="page-19-0"></span>5.1 Overlays

By selecting the desired element from the decks and pressing Overlays you can manage the graphics of this specific element. More particularly:

- 1. Edit Selected Video Graphics. More specifically, you can check which graphics are currently attached to the element and modify the list by deleting or inserting graphics. Please have in mind that double clicking
- 2. Graphic's History. Here you can see the history of the graphics that got presented from the time VideoStar2 started operating.
- 3. Graphics Playlist for this Video. In this part of the window you can see the graphics that are attached to the currently playing video.
- 4. Graphics showing right now. In this part of the screen you can check what elements are being shown at this moment with the currently playing video. As elements we define each part of a graphic composition. For example the imagelogo is considered one element and such are considered each image (or image sequence), ticker and text field that is part of the graphic.

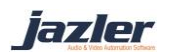

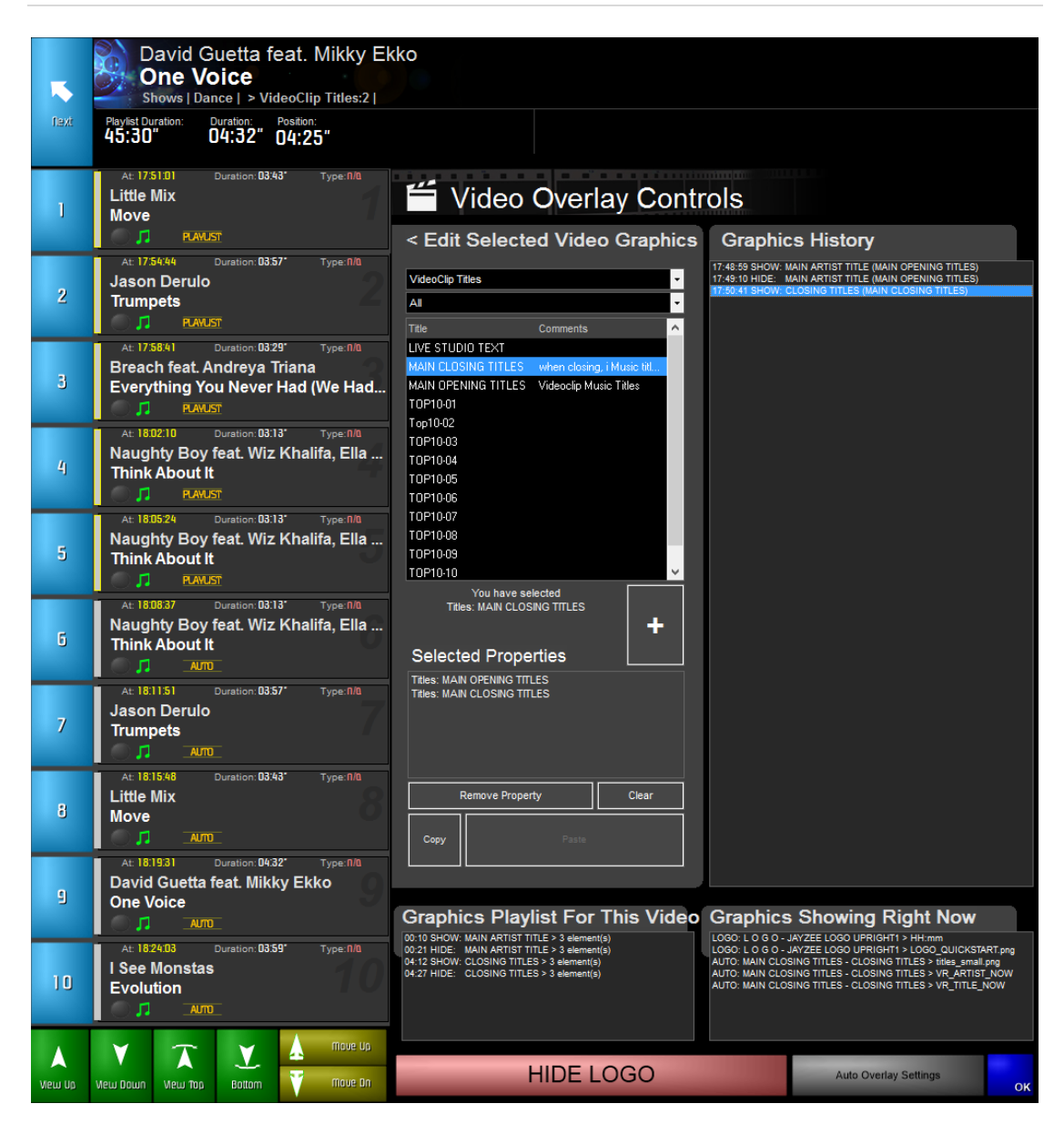

#### <span id="page-20-0"></span>5.1.1 Auto Overlay Settings

By pressing this button the appropriate window appears. This window is crucial for the VideoStar2 as here are set the automated graphics that we would like to have.

jazler

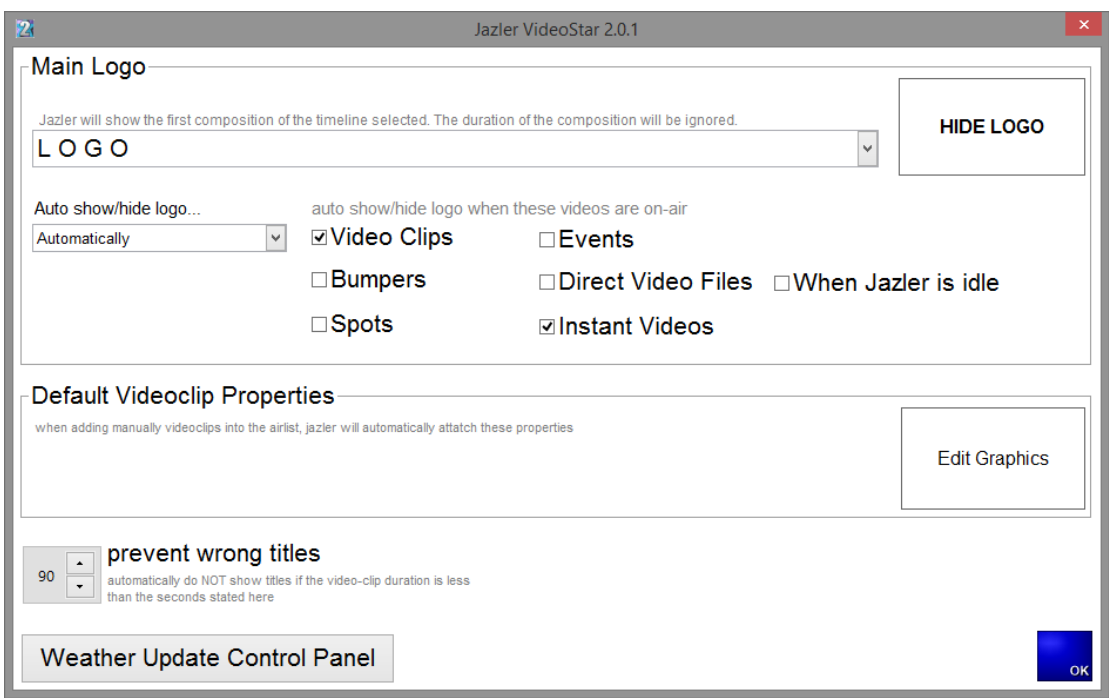

- I. Main Logo. At this point, we choose the desired timeline-graphic that we want as logo of our channel and also the circumstances under which the logo is being displayed. By pressing the button show/hide logo we enable or disable respectively the automatic logo based on the preferences we have set.
- II. Default Video Clip Properties. With this option we can define which graphics will be attached to the videos manually inserted by the user.
- III. Prevent Wrong titles. The time limit that VideoStar2 will choose whether to present attached video clip titles. If the video is shorter than the time limit then video clip titles that are attached to the video will be ignored and not presented.
- IV. Show/Hide Logo. This button offers the option to enable/disable the logo based on the settings the user set at auto overlay settings.

#### <span id="page-21-0"></span>5.1.2 Weather Update Control Panel

Jazler VideoStar2 offers to the users the option to use weather forecasts and display them to the viewers. In order to do so there are 2 steps:

1. **Setting up the Weather Panel:** The user has to define which location, or even locations, is interested into and would like to receive updates about. In order to do so, an entry has to be created at weather locations menu with the desired name (for our example we used for our location Mytilene, Greece the 3 letter code MJT) and the appropriate Yahoo Weather Location API Code. The API code can be found from the yahoo weather site by choosing the desired location and then getting the code from the URL. For example, we visited yahoo weather site and selected our location Mytilene, Greece. The URL is https://weather.yahoo.com/greece/aegean/mytilene-957507/ and the API code is 957507.

Furthermore, there are also options that can be set such as the sync time and expiration time for the forecast data.

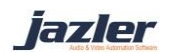

- a. The sync time is the number of minutes every which the sync will occur.
- b. The expiration time is the number of minutes that if they are passed and the weather has not been updated/synced, VideoStar2 will refuse to show information about the weather. This is our safety in case there is error with the service or our internet and the forecast is outdated.

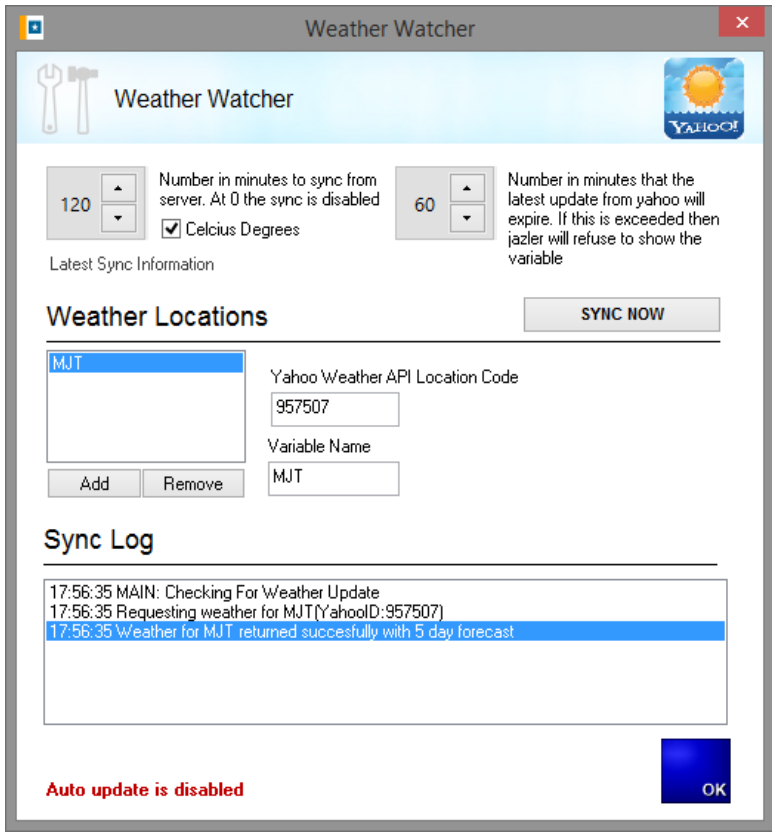

- 2. **Programming and displaying the forecasts:** In Graphics Timeline Editor (GTE) we add a Text field and we click the button "VARIABLES". Here we can see the keywords with the format XXX\_0\_DESC which refer to the weather update tool. The keywords consist of 3 parts:
	- a. The "XXX" part refers to the variable name we have defined for the location we would like. For example at our example XXX will be replaced with MJT for the weather of Mytilene.
	- b. The "0" till "5" part which refers to the day for which we would like the forecast. If we want for the present day we use the "0" and if we want the forecast for 5 days from now we will use the "5".
	- c. The last part of the keyword is the "TEMP", "DESC", "LOW", "HIGH", "DAYSTRING" and "DATESTRING" which is the part that determines what will be shown.

iazler

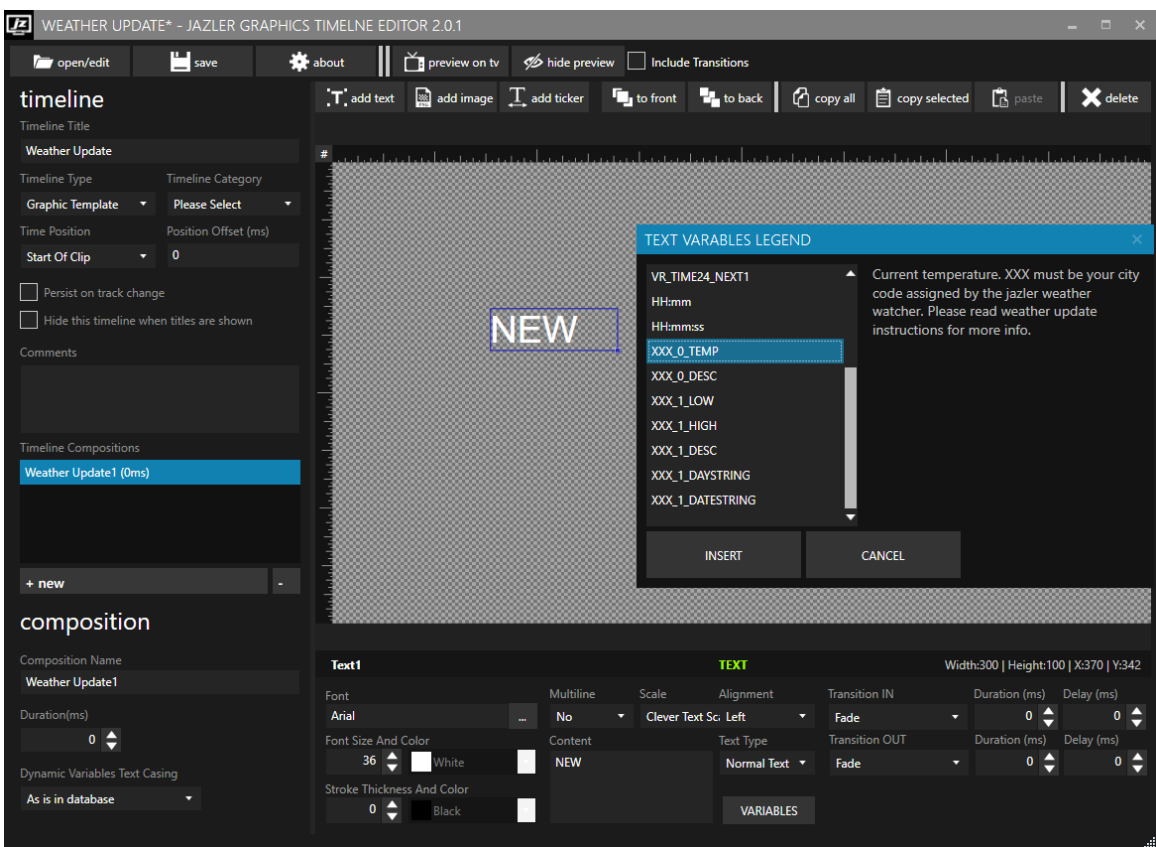

Finally, an example of the use, let's assume that we would like to show the current temperature and the lowest and highest temperature of tomorrow for Mytilene. We would use

*Right Now: MJT\_0\_TEMP C<sup>o</sup>*

*Tomorrow's forecast: MJT\_1\_LOW C<sup>o</sup>– MJT\_1\_HIGH C<sup>o</sup>*

#### <span id="page-23-0"></span>5.2 Live Manual Graphics

At the right of the studio screen, there is the Live Manual Graphics Panel. At this panel the user can manage the graphics that are currently being displayed and more specifically the user can:

- 1. Kill all auto graphics that are currently being presented.
- 2. Kill all manual graphics that are currently being presented.

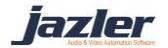

- 3. Show/Hide the logo.
- 4. Manually show (or hide if already shown) any graphics that you would like to be presented at the currently playing video – output.

These options also apply to live inputs. There are 4 live graphic "feeders":

- a) Parental Guidance Live-A
- b) Graphics Templates Live-B
- c) Dynamic Text Titles Live-C
- d) Dynamic Text Crawl Live-D

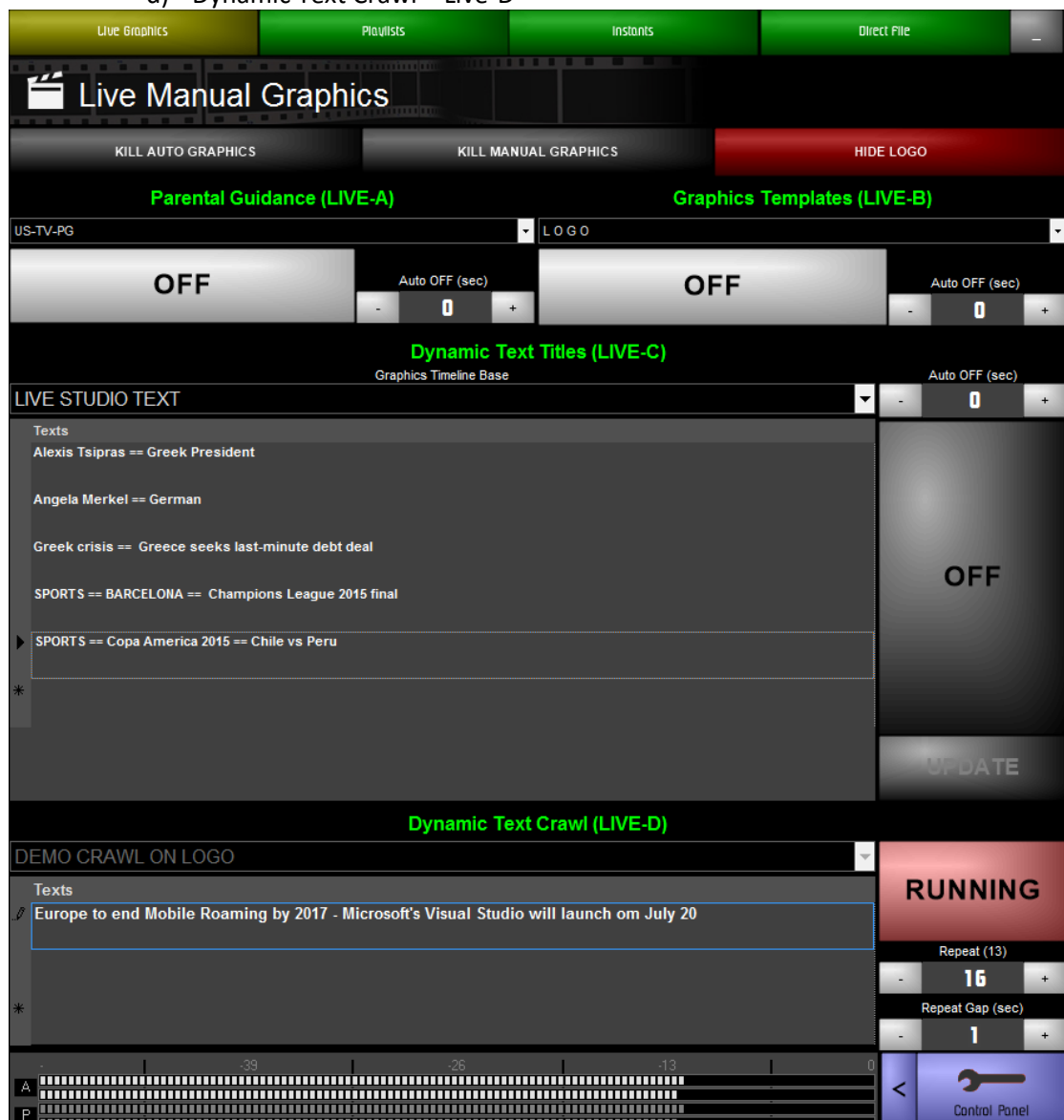

In order to replace the keyword with your text you have to write for example: SPORTS == Copa America 2015 == Chile vs Peru Jazler will see these keywords LIVETEXT1==LIVETEXT2==LIVETEXT3

jazler

*You must already have set the text graphic LIVETEXTx in order to use it from the studio screen.*

# <span id="page-25-0"></span>6 Libraries Settings/tasks

Every Library has its own specific settings. Jazler VideoStar has predefined settings in order to be ready for broadcast without the need to consume valuable time in start. All of them are located on each library window, on the left sidebar as Tasks.

## <span id="page-25-1"></span>6.1 Videos Library settings

You can edit the Artists Library (useful for music channels) in order to have a strong and well-structured database which will help Jazler block video-clips from the same artist or linked videos. Also, you can edit the categories and properties for better classification.

## <span id="page-25-2"></span>6.2 Spots/ Commercial settings

#### <span id="page-25-3"></span>6.2.1 Edit Spots Properties

This task has 3 main tabs:

- General, where you can set some general setting about the breaks and the spots
- Commercial Breaks & Priorities, where you can add or remove Commercial Breaks, set to start immediately and their break position according to either time announcement priority or the time. Also, you can change the available priorities and set which one is the Time Announcement, Playlister and Optional priority.
- Categories & Activity Occupation, where you edit the categories and activity occupation of ad campaigns.

There are 3 major priorities.

- 1. Time announcement. This priority will be placed by default as starting position for the break. For example, Jazler will try to start the break of xx:30 in a way that this priority will play in time.
- 2. Playlister Priority. If you sue an external playlist software, then on this priority Jazler will place your spots.
- 3. Optional Priority. Marking a priority as optional means that if Jazler doesn't find any spots marked with category as Commercial will skip this priority. This is useful if you have for example sponsor for all of your break and but in a specific break (late night), you don't have any spot scheduled. This means that the whole priority will be canceled.

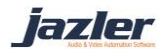

# <span id="page-26-0"></span>7 Tips

## <span id="page-26-1"></span>7.1 Check File integrity

Jazler can search for us for deleted or moved files which may lead to major problems in the traffic. From Videos Library, select the Check File Integrity task and it will open a new dialog where you can check which library you want to scan and what action Jazler to take if a track is not found. You have 3 options,

- Do nothing
- Disable the track
- Remove the track

## <span id="page-26-2"></span>7.2 Change File Path references

There are several times where you want to move a whole folder to another location or even your whole media library. In this case you can change just the file paths on the database

## <span id="page-26-3"></span>7.3 General Rules of Music Automation

A very useful group of settings of a music channel is the blocking rules of the video clips on auto pilot. From the Control Panel, go to Options $\rightarrow$ General Rules of Music Automation and on the new screen you have a group of blocking rules either for the video or for the artist, when to reset clock's rotation and also you can delete the broadcast history.

## <span id="page-26-4"></span>7.4 Security of Jazler

From the Control Panel, go to Options $\rightarrow$ Security of Jazler. On this screen you can give permissions to users and also create or delete users. By clicking Add, you have to create a new user with username and password. You are able to assign the privileges below:

- Studio
	- o Instant Bumpers Editing
	- o RDS Programming
	- o Can minimize screen
	- o Can exit to control panel
	- o Can change tracks
	- o Can delete problems
	- o Can access direct files
- Control Panel
	- o Videos Library
	- o Spots Library
	- o Bumpers Library
	- o Events Library
	- o Auto Music scheduler (Blocks)
		- **Edit Clocks**
	- o General Music Rules
	- o Line Input Scheduler
	- o Edit Playlists

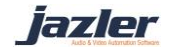

Also, there is an option to assign a user as Administrator, which will assign full privileges to him.

#### <span id="page-27-0"></span>7.5 Internet File Updating Services

Jazler VideoStar2 exports 3 files that provide metadata about the videos that got broadcasted or will be broadcasted. More particularly there are 3 files:

- 1. NowOnAir.xml, which contains information about the currently playing video,
- 2. AirPlayHistory.xml , which contains information about the history of the videos broadcasted by VideoStar2
- 3. And AirPlayNext.xml, which contains information about the next videos that are programmed to play.

You can have these files used as you wish and the user can adjust the settings that are provided based on his needs. For example, we can change the number of tracks of history xml to 30 if we want to present a more detailed history log.

The user can also set the desired text to be exported when videos are not played, such as Line-Input, Idle, Bumper/Event and Spots. By writing the keyword NO-UPDATE Jazler will ignore any change in the mentioned category and will not update the export file.

In case the user wants, FTP service is provided by the VideoStar2. You can set the details of your ftp server and Jazler will automatically upload the export files to it once there is change at these files.

> *The amount of the Next tracks, is also the maximum amount of videos could be announced with keyword VR\_TITLE\_NEXTx on graphics.*

#### <span id="page-27-1"></span>7.6 RDS

Many radio stations use RDS in order to transmit information about the song playing, station ID, time and date or any other info. Jazler VideoStar2 also offers the RDS feature and is working with many RDS transmitters and can be programmed. The procedure of configuring the RDS requires the Jazler VideoStar Studio Mode.

On the bottom, there is a button called RDS, which will open the screen where you can manage your RDS machine. Here, you can schedule messages with info about the playing video or the current time – date. There are several available RDS machines with pre-installed drivers.

> *Using the keywords DATE! , TIME! , SONG! you can show the appropriate info.*

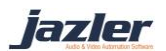